# **Project 5 - After Effects - Repeater, Trim Paths and TrkMat**

Use After Effects to create an animation that uses Repeater, Trim Paths or TrkMat.

# Repeater

Make a shape Center it's anchor point Click the Layer Name Use Repeater to add Shapes and adjust the Repeater Rotation Values Use Keyframes on these values!

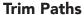

Type some letters
Set the letters to have no FILL and only a STROKE
Right Click the Type layer to Create Shapes From Text
Click on One of the New Shapes created and use Trim Paths
Use the Keyframes to adjust it!
Experiment with Dashes and more variables

### **TrkMat**

Create an animated Shape Layer
Add a Text Layer underneath and tu

Add a Text Layer underneath and turn the visibility off on the shape layer Use the Trak Mat Options to set it to Alpah Matte to use the Shape Layer as a mask

Experiment!

Consult the notes on the blog for more detailed instructions

# Requirements

Minimum Resolution - 1000pxx1000px 5 seconds or more .mp4 format Animation must include one or all of the techniques above Export as Lastname\_After\_Effects\_Proj\_5.mp4

#### Idea:

Make a title animation of your name that you can use for your portfolio!

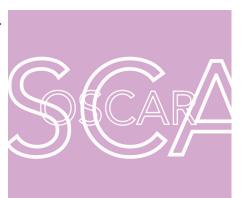

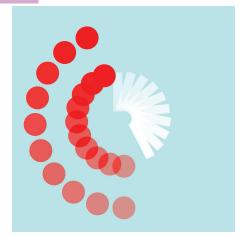

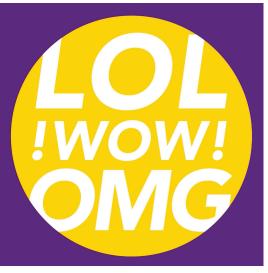